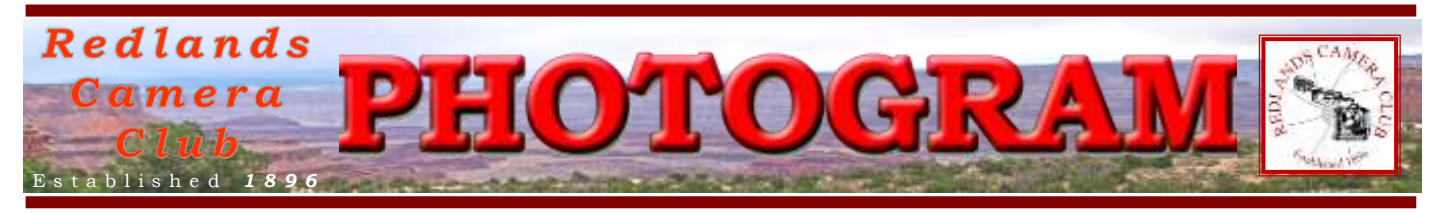

**Redlands Camera Club** is a group of amateur, serious-amateur, and professional photographers who are interested in sharing experiences and advancing their skills. Anyone with similar interests is encouraged to attend a meeting: no cost or obligation.

> We meet at 7:00 pm on the first and third Mondays of every month at **First Presbyterian Church**, 100 Cajon St., Redlands, CA.

# *Au gu s t , 2013*

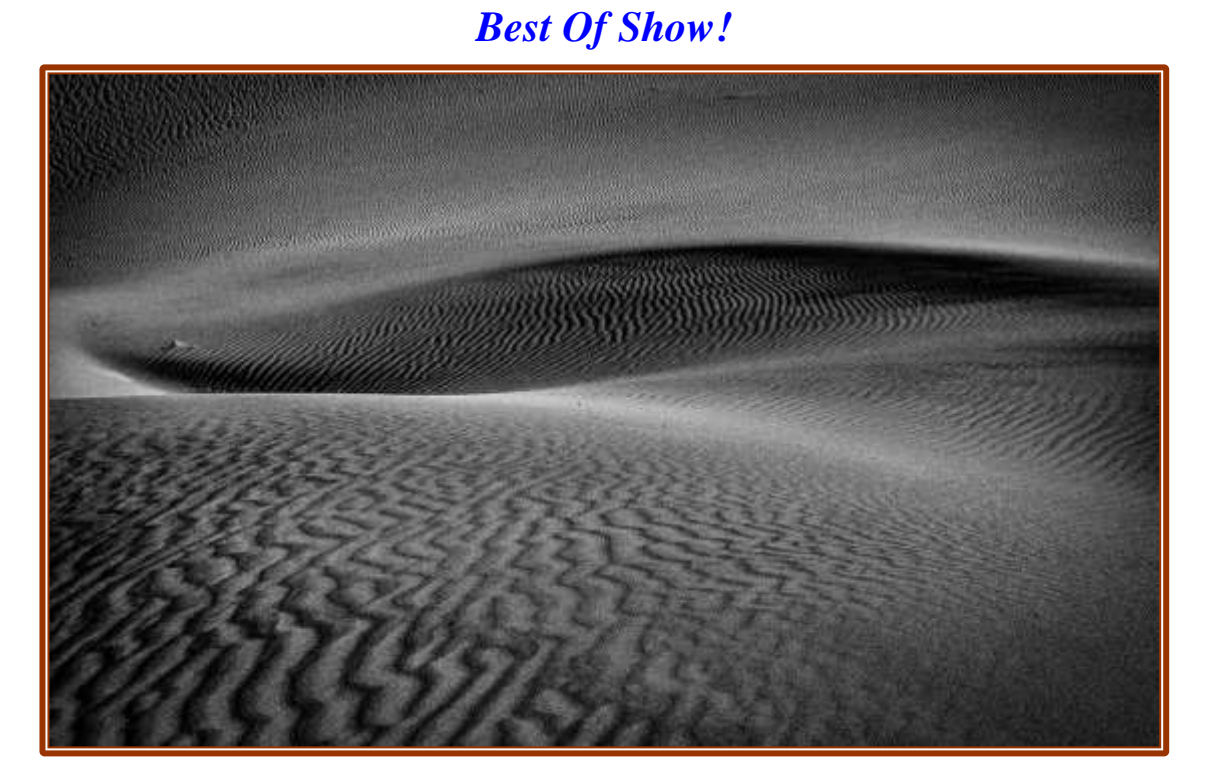

## **"Windswept" by Bob Upton**

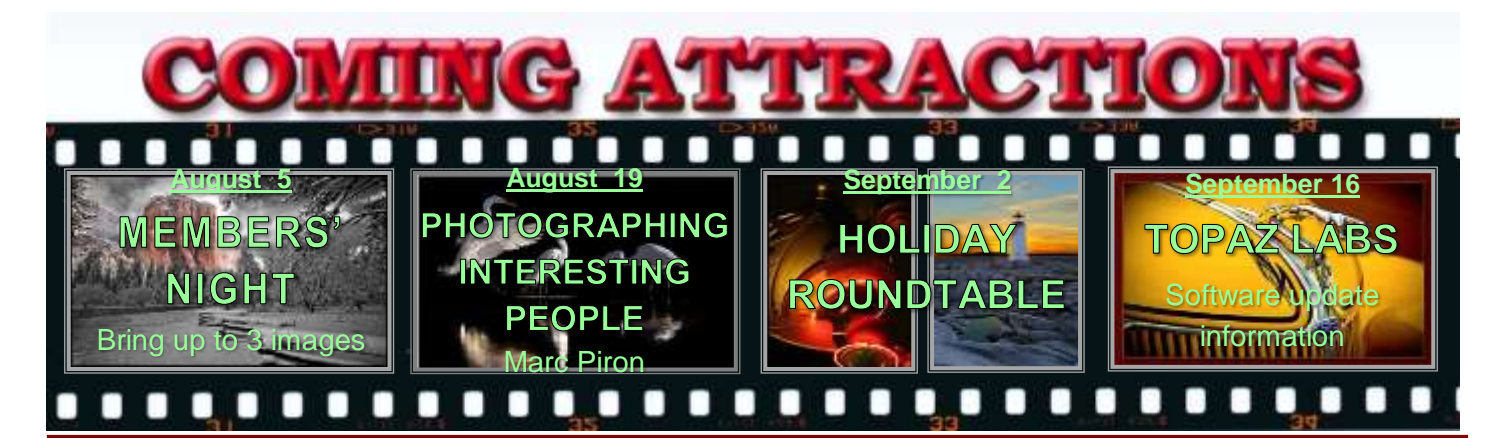

#### **P H O T O G R A M**

Distributed on the 1st of each month. Deadline for all submissions is the **Last Thursday** of each month.

**© Redlands Camera Club and its Contributors.** The contents of the *Photogram* are copyrighted. No material herein may be reproduced in any manner without the written permission of the Editor or the material's specific contributor.

Editor: Steve Felber (951) 769-6898 [SNFelber@Yahoo.com](mailto:SNFelber@Yahoo.com)

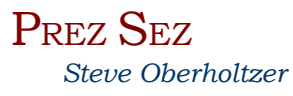

Well, it feels like summer now. This is a good time to find a cool place to take pictures, and I hope you are getting some good shots. I visited an Eden-like spot near Jenks Lake and got some great waterfall shots last weekend.

We had our first meeting in our new location at the Presbyterian Church, and with the exception of the sound system, things seemed to work. The club will probably be buying a portable sound system in the near future. Things will get better as we settle in and get our permanent projector moved in. The church is planning on buying some new chairs soon, and that will make it easier on us too.

What is your favorite place or thing to take a picture of? Have you tried a meetup group to expand your horizons?<http://www.meetup.com/>

If the club isn't offering the photo event you want to do, talk to the field trip coordinator, Bruce Woodcock. He is aware of a lot of events in the area, and may know something that will fit your desires.

How did you do in the competition? I liked being surprised by how good some of the new member pictures were, that was good. Great photos only rarely happen by accident, so get out there and work it to improve.

Lens Correction settings (excerpted from Ask Tim Grey eNewsletter June 28, 2013)

Question: In Lightroom, whenever I use the lens correction adjustment it defaults to a lens I

Is there a way to fix this and save myself the extra step each time I use lens correction?

Answer: Yes, you can change the default profile used for the Lens Corrections profile-based adjustment. But more importantly, you can change that default option to the Auto setting, so that when you turn on the option to apply profile-based lens correction, it will be based on the lens actually used to capture each individual image.

To make this change, select an image in the Develop module and turn on the profile-based corrections checkbox. For the Setup popup choose the Auto option. Then choose that popup once again and select the *"Save New Lens Profile Defaults"* checkbox. This will establish the Auto option as the default setting, so that whenever you turn on the profile-based correction option for Lens Corrections, the correct profile will be selected based on the metadata for the current image.

P.O. Box 7261 Redlands, CA 92375 Redlands Camera Club www.RedlandsCameraClub.com CLUB OFFICERS President: Steve Oberholtzer Vice President: Carl Detrow Past President: Jerry Recce Secretary: Nancy Akumarthi Treasurer: Rick Strobaugh **CHAIRS** Color Munki: Sue Richardson Competition: Russ Trozera Education/Workshops: Frank Peele Field Trips: Bruce Woodcock Historian: Bruce Bonnett Hospitality/Events: Ellen Rowan Librarian: Mary Ann Ponder Membership: Carol Abidin Mentors/S4C: Erik Berliner Photogram Editor: Steve Felber Programs: Carl Detrow Publicity: Alex Woodcock Welcome: Sue Thalasinos Room Setup: John Giannini Webmaster: Wayne (Woody) Wood

## PROGRAMS *Carl Detrow*

## AUGUST <sup>5</sup>TH

*Members' Night*: Bring up to 3 images

Results of Summer Digital Competition held July 1. Winners were announced at the barbeque on July 15, but we couldn't show them outdoors. Ribbons not presented at the BBQ will be awarded at this meeting.

We will also have a Members' Night which will spotlight field trips the club has sponsored over the last year or so. Bring up to 3 images, preferably from a field trip you attended. To accommodate new members and those who have been unable to travel on field trips, other images will also be accepted. Rather than a panel of experts, critiques and comments will be encouraged from the audience.

There is no charge to submit images, and you don't have to submit your entries via the web. Just bring them in on a CD or a flash drive to be loaded prior to the meeting. Be sure that there is nothing else on the drive or at least have an easily identifiable folder at the root so our technical staff (Frank) doesn't have to guess at what you want shown. If you have more than 3 images on the media, Frank will select the first 3 he comes to. See the "Configuring Images for Digital Projection" and "Changing the Color Profile of an Image" boxes on page 5 to maximize image size, colors, and resolution on the screen.

## AUGUST <sup>19</sup>TH

*Photographing Interesting People: Marc Piron*

Marc grew up in Belgium but has spent the last 25 years in Redlands. He is known locally for his haunting images of some of Our Town's homeless population featured in the "Faces of Redlands" project of 2011. His work always has a portrait component to it, be it shooting travel, editorial, or fashion assignments. Check out Marc's web site, [www.marcpiron.com,](http://www.marcpiron.com/) for examples of his striking work.

*Quick Pix Returns* – The August 19 topic will be "Portrait of the Artist." Once again have fun with the topic, and be creative. One image each, please. Standard Members' Night criteria apply.

*KEH Returns -* KEH will again be visiting Redlands Camera Club to buy cameras, lenses, and other photographic equipment from members and friends of members. John Izumi, a buyer with KEH, will be available at the church before the regular meeting Monday, August 19th, from 5:30 pm on to meeting's end.

Do plan to come early if you have items to sell. KEH pays on the spot for the equipment that they buy. Several of our members have sold to KEH. They are a reputable company and generally have reasonable prices.

### Selective Sharpening: Photoshop and Elements 9 or higher

To draw attention to the main subject in your image, sharpen only that, leaving the rest of the image unsharpened. You usually don't want to sharpen dark and out of focus areas because that's where noise shows up the most. Sharpening increases noise.

After highlighting the appropriate Layer, go to Filter > Convert to Smart Filter. Select the Unsharp Mask and sharpen the entire image, paying attention to how it affects only the main subject. After clicking OK, select black as the foreground color; select a brush (appropriately sized) and paint out the areas of the image where sharpening is not desired. When done, click on the image thumbnail to de-activate the Unsharp Mask.

# FIELD TRIPS

*Bruce Woodcock* 951-537-4247 [wmbwoodcock@gmail.com](mailto:wmbwoodcock@gmail.com)

Our August field trip is  $25<sup>th</sup>$  it is based right here in Redlands and is all about local history. Our trip will start at 11 am at the historical A.K. Smiley Library. Don McCue, the new Director of the Library and former archivist for the Library's Heritage Room, will conduct a tour of the Library and Lincoln Shrine between 11 am and 1 pm. Mr. McCue will provide a unique perspective into the history and collections of these remarkable Redlands treasures. Flash and tripods are permitted. Please meet at 11 am at the steps to the Lincoln Shrine. 125 W. Vine St, Redlands, CA 92373.

If you wish to continue your photographic trip into Redlands history, visit the Historical Glass Museum. The Museum is located at 1157 Orange St. Redlands, CA 92374. The Historical Glass Museum Foundation was created in 1976 by Dixie Huckabee, and a group of interested glass collectors. It took the Foundation nine years of hard work and fundraising to open the Historical Glass Museum to the public in 1985. Hours are 12 – 4 pm on weekends. Flash and tripods are ok. The glass museum has potential only as an opportunity for fun "fantasy macro photography" Light is good by windows; otherwise dim. We could probably bring in some handheld accent lights for fun. Members can go noon to 4 any Saturday or Sunday, \$3 per person.

Delete All or Format? (excerpted from Ask Tim Grey eNewsletter July 27, 2012)

Question: Is it better to format your card each time you empty it, rather than just deleting?

Answer: From my perspective it is much better to format your digital media card in the camera rather than simply delete the images from the card.

Granted, when things go smoothly there really isn't much of a difference between the two. But when you format the card instead of simply deleting the images from that card, you're re-initializing the card. That means, in part, that you're creating a new "table of contents" for the card. The benefit is that you are creating a "clean slate" for your card, which can help prevent issues related to cumulative corruption on the card. Over time, random errors related to that table of contents (the file allocation table) can lead to problems with the images stored on the card.

So, as much as the odds of having a problem caused by deleting rather than formatting, I do recommend that you get in the habit of formatting the card when you're ready to re-use it, rather than simply deleting all images from the card.

## WEBMASTER

*Wayne (Woody) Wood*

*B&H Photo* has returned to our Affiliates page. They cancelled their program a few months ago due to a tax issue with the state of California. The link is now active again. You can search their site right from the logo.

Unfortunately, only a few of our die-hard members are using the links. You must click on the link on the RCC website's Affiliates page if you want to shop at one of the listed merchants. A special code is embedded in the link that tells the affiliate where the referral came from.

Please consider clicking on these links if you are planning a photo or computer purchase. It costs you nothing, but by going to these seller's websites through our links, we will be paid a small percentage of each sale. It won't be much, but at the end of the year it could wind up being a sizeable amount.

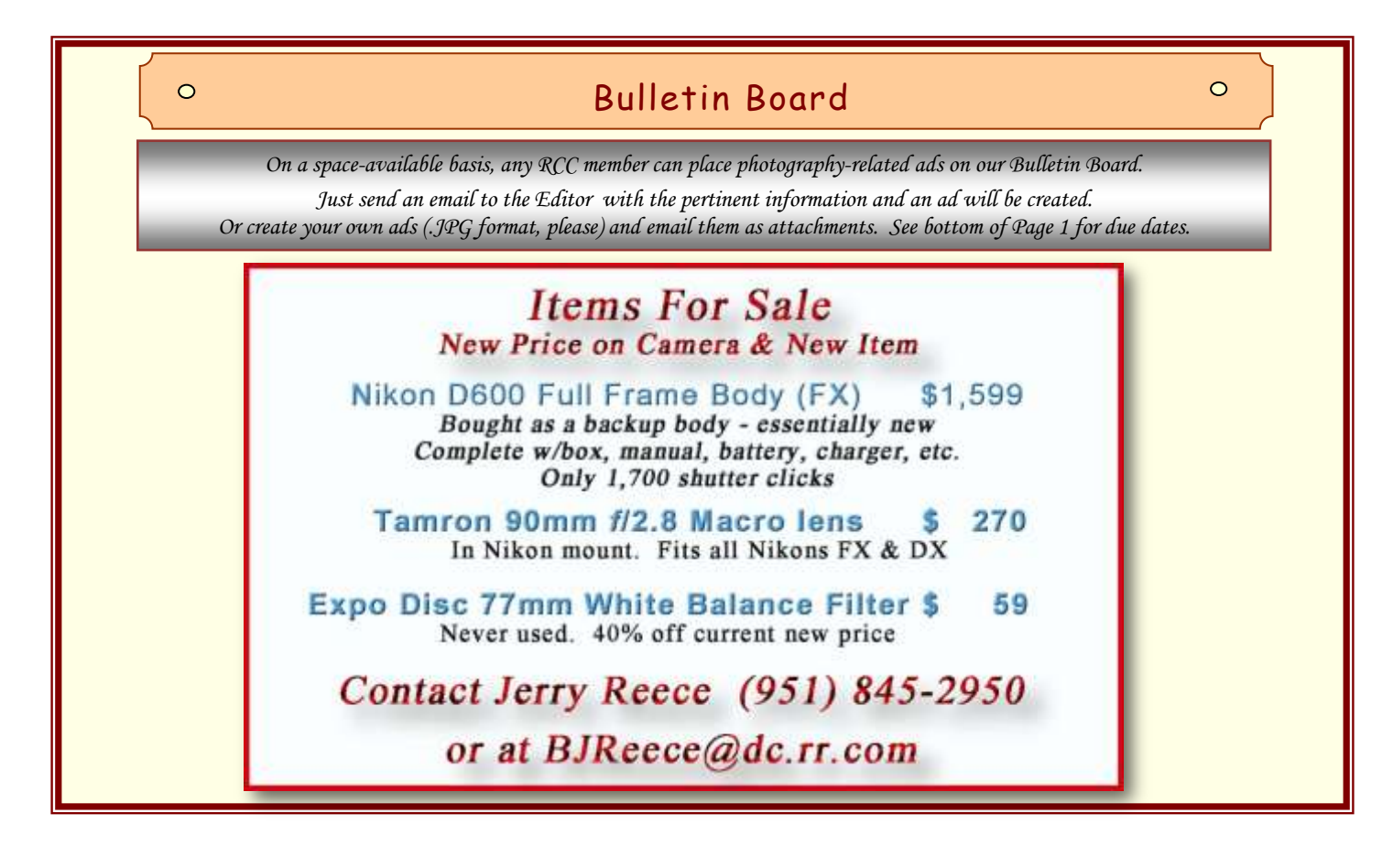

## **COMPETITION**

#### *Russell Trozera*

The RCC Summer Digital Competition was a great SUCCESS. Congratulation to Bob Upton for winning Best of Show. His image was titled "Windswept". The image can be viewed on our website by clicking on Competitions > Competitions Awards > Digital > 2013 > Summer 2013 > First Place Ribbons.

Some of the members told me that the Judge's critique of various images were helpful. I found in listening to their comments on other member's images that there were ways that I could improve my own photography. There are some things I will try and others I will not. I like photography; some of the principles are meant to be broken. The next competition is the RCC Winter Digital Competition held on December 2, 2013. It may seem like a ways off, but time passes quickly, prepare now for success later. I hope all have a great summer, fall, and maybe an early winter for photography.

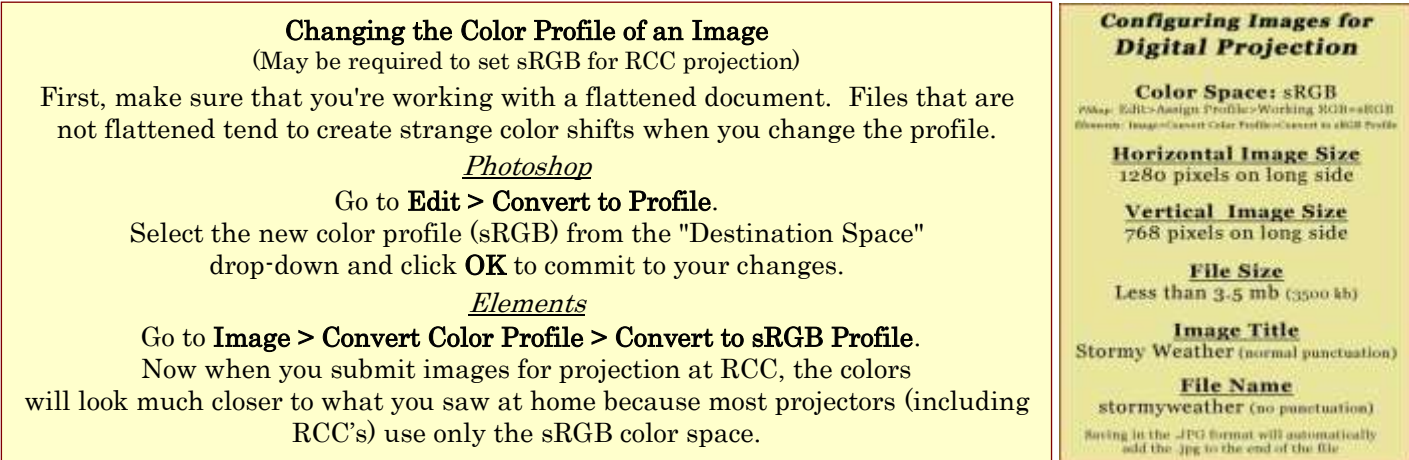

## MEMBERS' GALLERY *2013 Summer Digital Competition: 1st Place Ribbons*

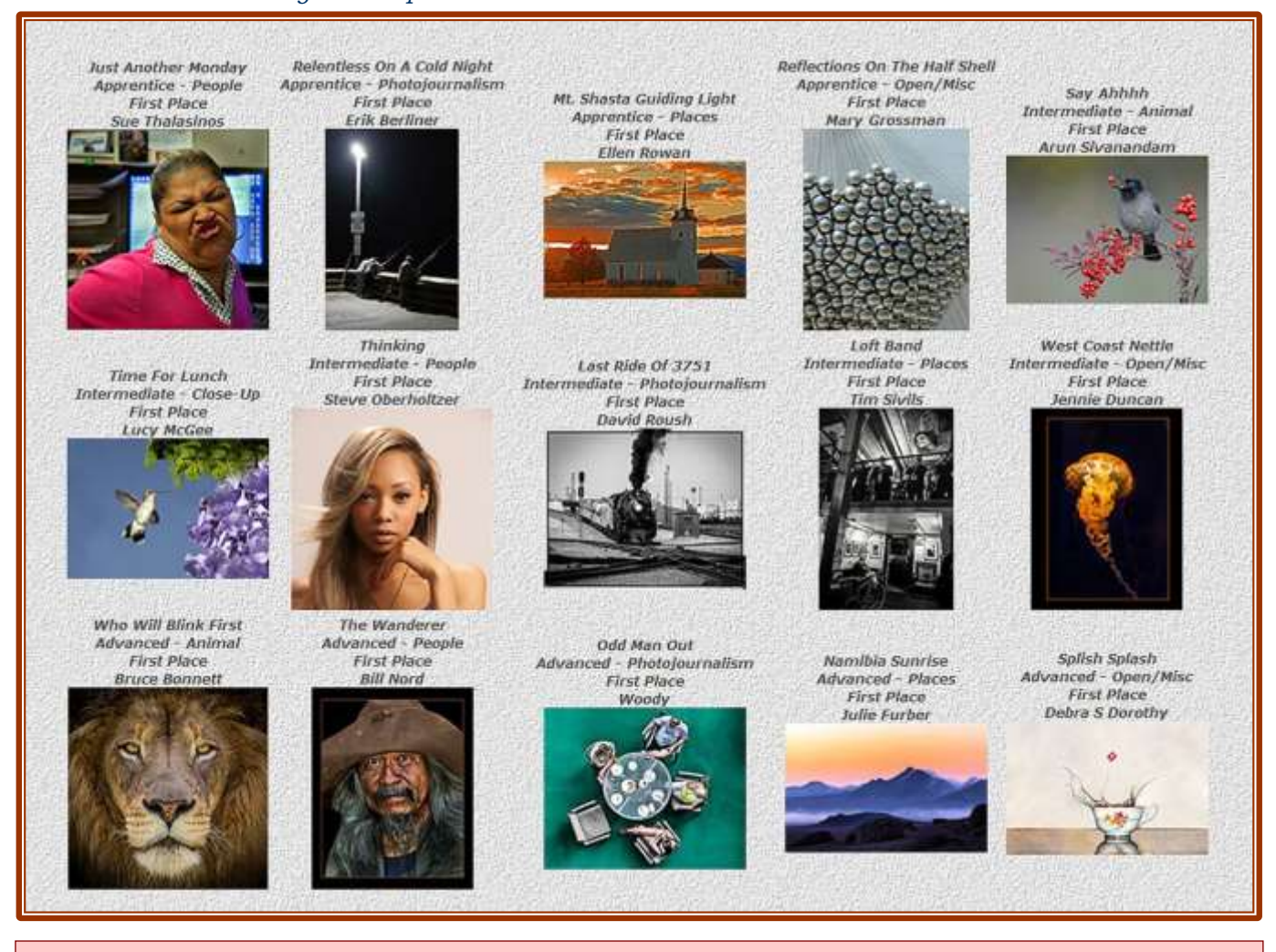

### Expose to the right

Subtle overexposure of RAW images can yield more detail and lower noise in finished photographs. When establishing your exposure, place the peaks of a histogram right of center, where brightness is represented.

The brighter the pixels, the more light and image-forming information they have captured.

But don't overexpose too much or you'll blow everything out. The idea is to move the peaks toward the right side without allowing the graph to run off the end (called clipping).

Keep an eye on the histogram or check for "blinkies" on your LCD. Clipping of the Histogram or blinkies indicate there is no detail, just blown-out white. If you see them, back off on your exposure and try again.

After making this slightly overexposed RAW file, your job is only halfway done. The next step is to use your RAW editor to ease the exposure back to a normal level, paying special attention to highlight details. At this point, you'll notice the major benefit of the subtle overexposure  $\cdot$  lower noise and higher detail, particularly in the shadows and when shooting higher ISOs.